## ロールを変更する

ロールを変更したい場合、まず参加者一覧のページに移動し、ロールを変更したいユーザのロール名称(ここでは「学生」とします)の右隣にある鉛筆のマークをクリッ クします。

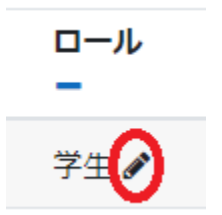

新しいロールを追加できるドロップダウンリストが表示されますので、変更したいロールを選択します(ここでは「編集権限のない教師」を選択しています)。

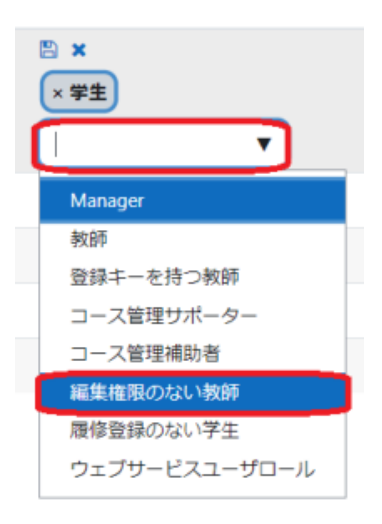

「編集権限のない教師」と「学生」と2つのロールが並びますので、変更前のロール「学生」を×ボタンで削除し、最後にフロッピーのマークをクリックして保存します。

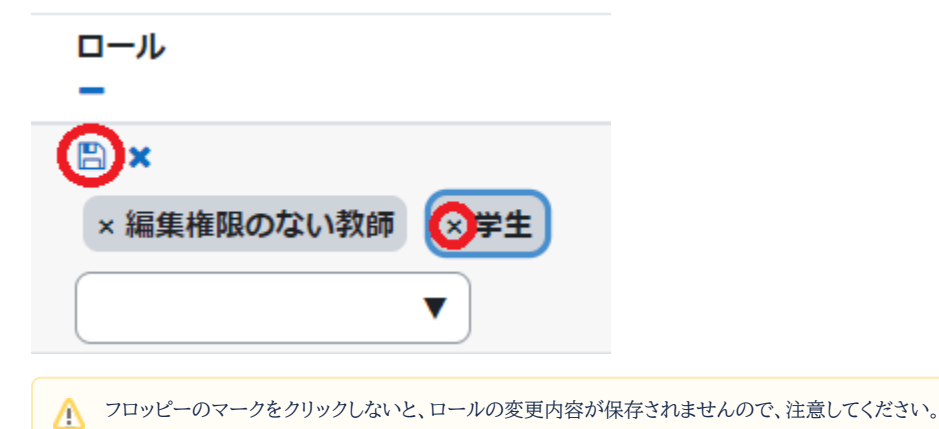